# **BENUTZERHANDBUCH**

そうせ ローター シーダン きょうしゅう シーダー ターダー

Ø

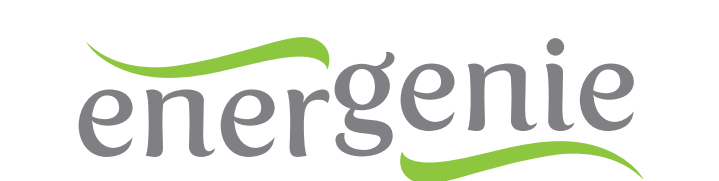

# **EG-PMS2-LAN**

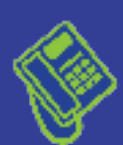

**Call River** 

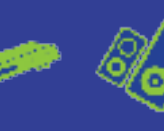

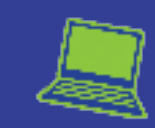

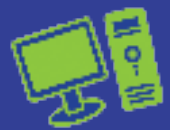

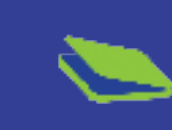

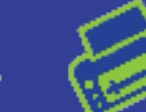

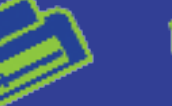

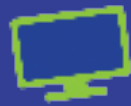

### **Inhaltsverzeichnis**

2100000

 $\bullet$ 

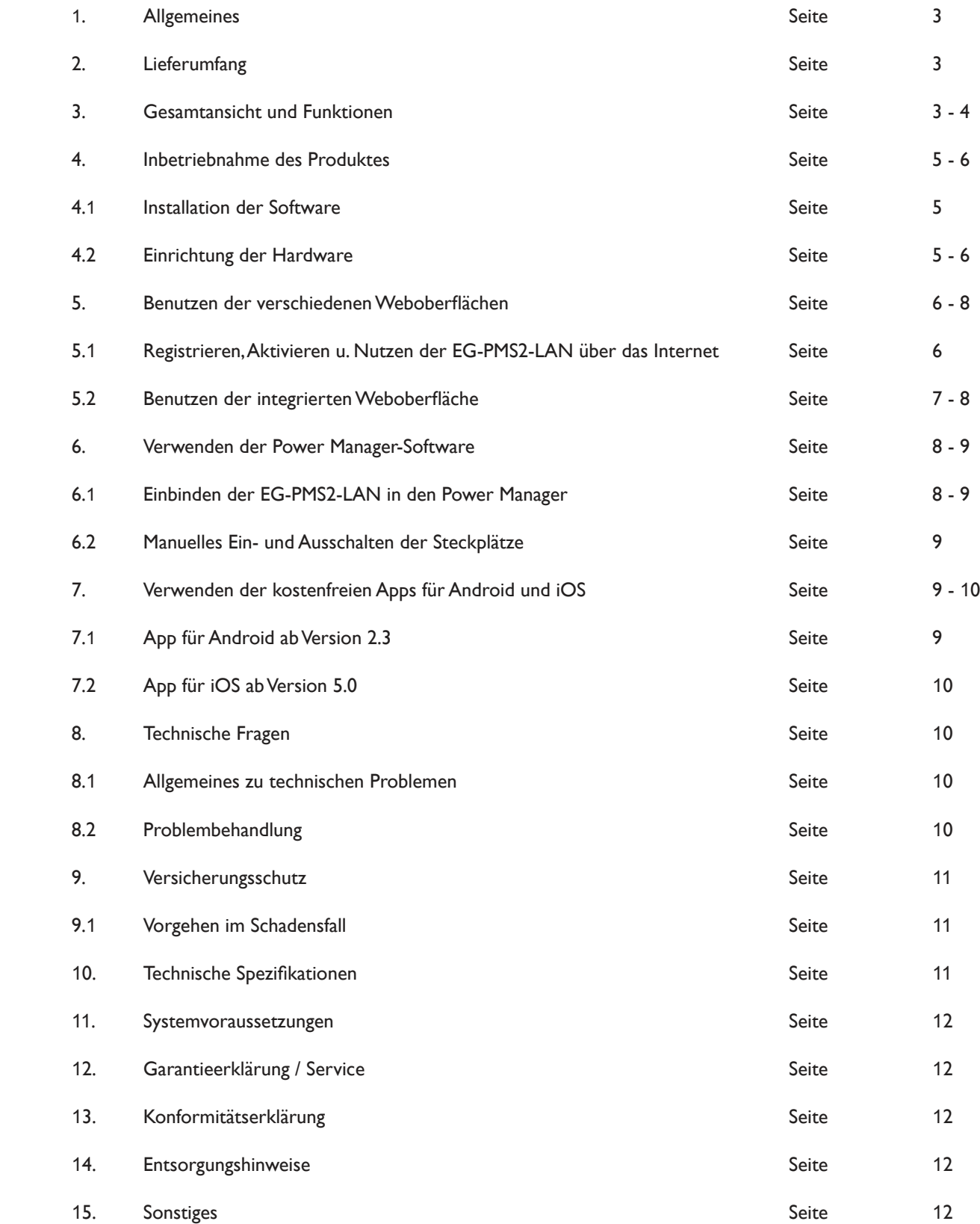

8 D 8-4 B 5 0 D 8 D 8-4 & 5 0 8 D

 $\bullet \bullet \bullet$ 

Q

A

A H & B D ( ) - 4 A H & B D ( ) - 4 A H

#### **WARNHINWEIS:**

**NIEMALS GERÄTE ANSCHLIESSEN, DIE NICHT UNBEAUFSICHTIGT BETRIEBEN WERDEN DüRfEN!**

 $\begin{array}{c} \bullet \circledast \square \circledast \bullet @ \square \end{array}$ 

#### **Sicherheitshinweis:**

Bitte beachten Sie die folgenden Sicherheitshinweise. Das Nichtbeachten kann Personen- und Sachschäden verursachen. Bei Schäden, die durch Nichtbeachtung der Bedienungsanleitung und Sicherheitshinweise auftreten, erlischt die Garantie. Der Hersteller übernimmt in diesen Fällen für entstehende Folgeschäden keine Haftung.

- Gerät vor Gebrauch auf Beschädigungen überprüfen und nur verwenden, wenn nicht beschädigt
- Gerät vor Feuchtigkeit und Schmutz schützen

 $\circledast$   $\circledast$   $\circledast$   $\circledast$ 

- Nur für den Innengebrauch geeignet
- Niemals mehrere Steckdosenleisten hintereinander anschließen
- Spannungsfrei nur bei gezogenem Stecker
- Nicht abgedeckt betreiben

Die EG-PMS2-LAN sollte an einer europäischen AC Steckdose entsprechend der Norm DIN 49 440 angeschlossen werden.

#### **1. Allgemeines**

Vielen Dank, dass Sie sich für den Kauf einer EnerGenie EG-PMS2-LAN entschieden haben. Das Benutzerhandbuch hilft Ihnen bei der ersten Inbetriebnahme und Installation, und unterstützt Sie im Umgang mit dem Produkt.

> nichtprogrammierbarer **Steckplatz**

国とる口

A.

 $\mathbb{Q}$  and  $\mathbb{Q}$ 

**A** Q

## **2. Lieferumfang**

Im Lieferumfang der EnerGenie EG-PMS2-LAN ist Folgendes enthalten:

- EG-PMS2-LAN programmierbare Überspannungsschutzleiste
- RJ-45 Crossover-Kabel, rot
- RJ-45 LAN-Kabel, grau
- CD mit Power Manager-Software und Benutzerhandbuch
- Ouick Start Guide

Q

### **3.** Gesamtansicht und Funktionen

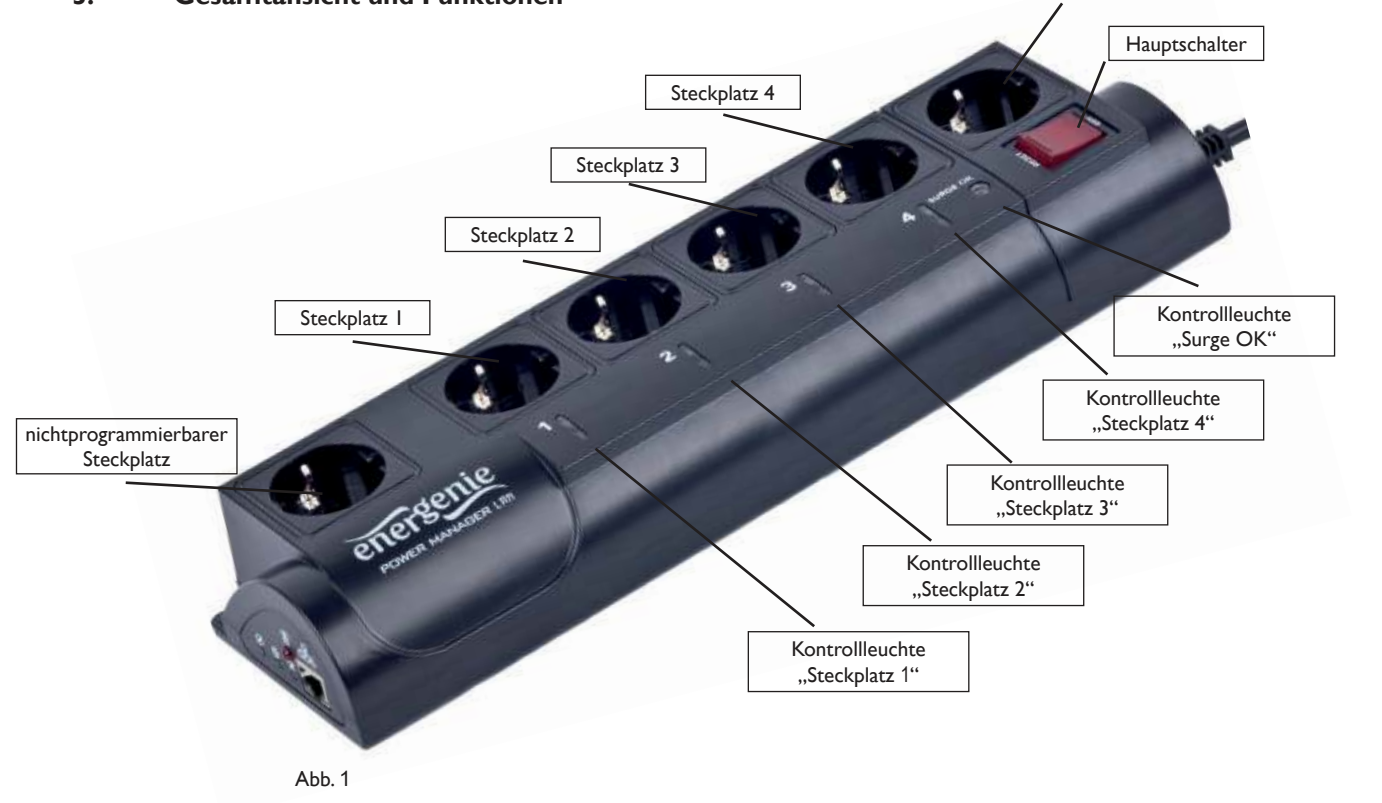

#### Allgemeine Informationen

- Die Steckplätze 1 bis 4 sind frei programmierbar.
- Der aktuelle Status der Steckplätze wird über die jeweilige Kontrollleuchte neben dem Steckplatz angezeigt. Leuchtet diese, ist der Steckplatz eingeschaltet.
- Ist der Hauptschalter ausgeschaltet, können die programmierbaren Steckplätze weder über den Webserver, eine vorher gespeicherte Programmierung noch über die Power Manager-Software oder über eine der Weboberflächen geschaltet werden.

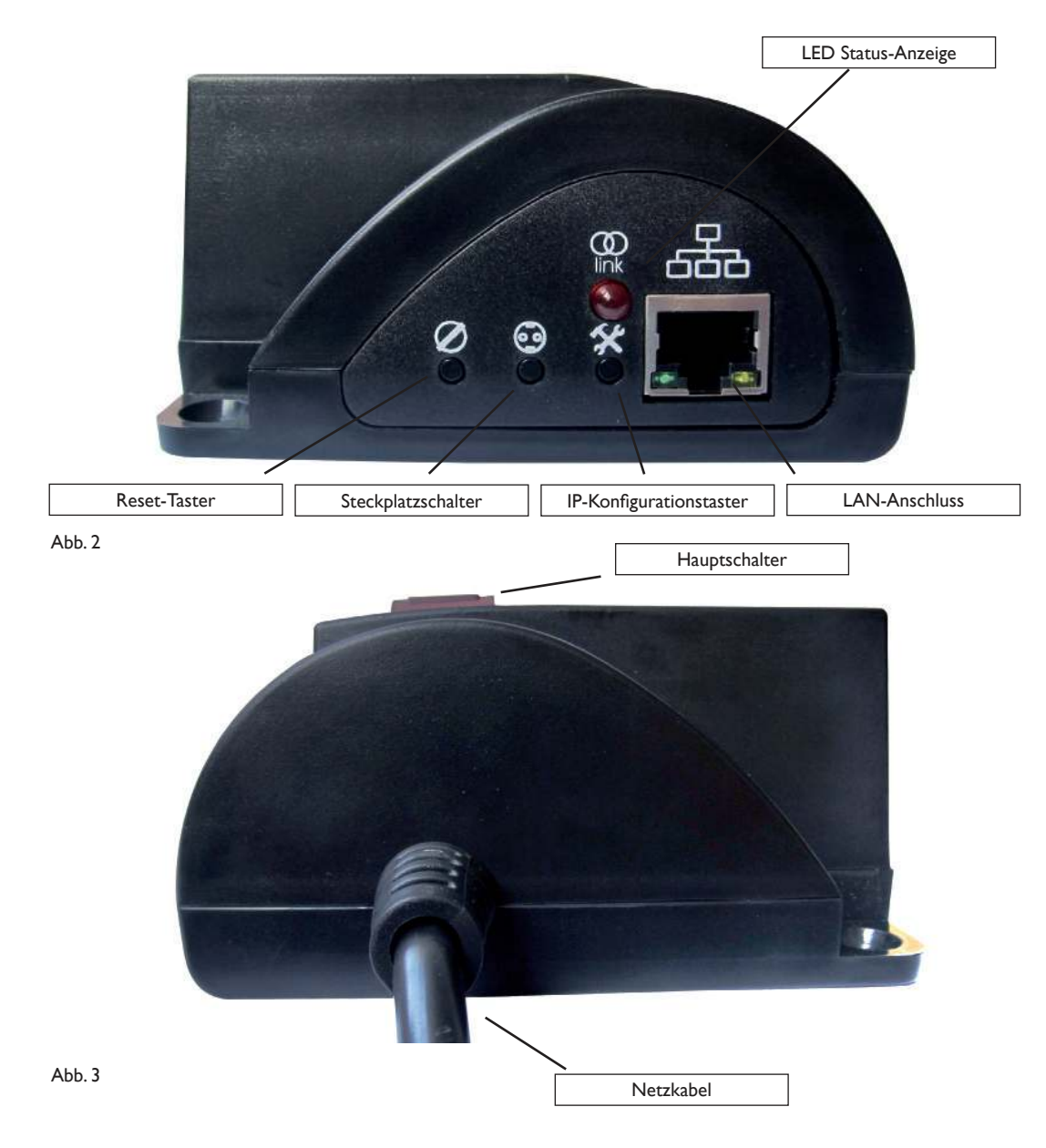

- Der Hauptschalter (siehe Abb.) leuchtet; die EG-PMS2-LAN ist an das Stromnetz angeschlossen und aktiv.
- Die LED am Steckplatz 1 (2, 3, 4) leuchtet; der jeweilige Steckplatz ist angeschaltet.
- Der LAN Anschluss blinkt grün, wenn aktuell Aktivitäten via LAN stattfinden.
- Die LED-Statusanzeige blinkt rot, während die Reset-Funktion durchgeführt wird.
- Die LED-Statusanzeige leuchtet durchgängig rot, wenn ein aktiver Zeitplan für einen Steckplatz besteht.
- Die Power-Anzeige leuchtet, wenn die EG-PMS2-LAN an das Stromnetz angeschlossen und aktiv ist.

#### HINWEIS:

Wenn der Gesamtstromverbrauch (oder auch Spitzenstromverbrauch) der an die EG-PMS2-LAN angeschlossenen Geräte 2.500 Watt übersteigt, kann es sein, dass die automatische Stromunterbrechung die EG-PMS2-LAN ausschaltet. In diesem Fall stecken Sie bitte alle angeschlossenen Geräte ab, warten Sie 2-3 Minuten, und schalten dann den Hauptschalter der EG-PMS2-LAN wieder ein. Um die EG-PMS2-LAN nutzen zu können, muss diese vollständig konfiguriert sein.

### **4. Inbetriebnahme**

#### **4.1 Installation der Software**

- Legen Sie die im Lieferumfang enthaltene CD in Ihr CD-/ DVD-Laufwerk ein und warten Sie bis diese automatisch startet.
- Klicken Sie in dem sich öffnenden Fenster auf "Power Manager Setup.exe ausführen", um die Installation der Software zu starten und folgen Sie den Anweisungen des Installationsprogramms.
- Nach erfolgreicher Installation öffnet sich automatisch ein Fenster, das zur Suche Ihrer EG-PMS2-LAN im Netzwerk dient. Fahren Sie jedoch bitte zunächst mit der Einrichtung der Hardware ab Punkt 4.2 fort.

#### **4.2 Einrichten der Hardware**

- Stellen Sie sicher, dass die EG-PMS2-LAN ausgeschaltet ist und verbinden Sie diese mittels des Netzsteckers mit einer freien Steckdose.
- Verbinden Sie nun das graue Netzwerkkabel zunächst mit Ihrem Netzwerk und anschließend mit der EG-PMS2-LAN und schalten Sie diese nun ein.
- Drücken und halten Sie nun mit einem Stift den IP-Konfigurationstaster (siehe Abb. 2) und drücken Sie anschließend kurz den Reset-Taster, bis die EG-PMS2-LAN zweimal hörbar schaltet.
- Klicken Sie nun in dem in Punkt 1.3 erwähnten Software-Fenster auf den Button "Search/Suchen". Das Programm sucht nun nach Ihrer EG-PMS2-LAN in Ihrem Netzwerk und listet diese anhand der IP-Adresse auf.
- Markieren Sie mit einem Klick auf die IP-Adresse Ihre EG-PMS2-LAN und klicken Sie anschließend auf "Open/Öffnen".

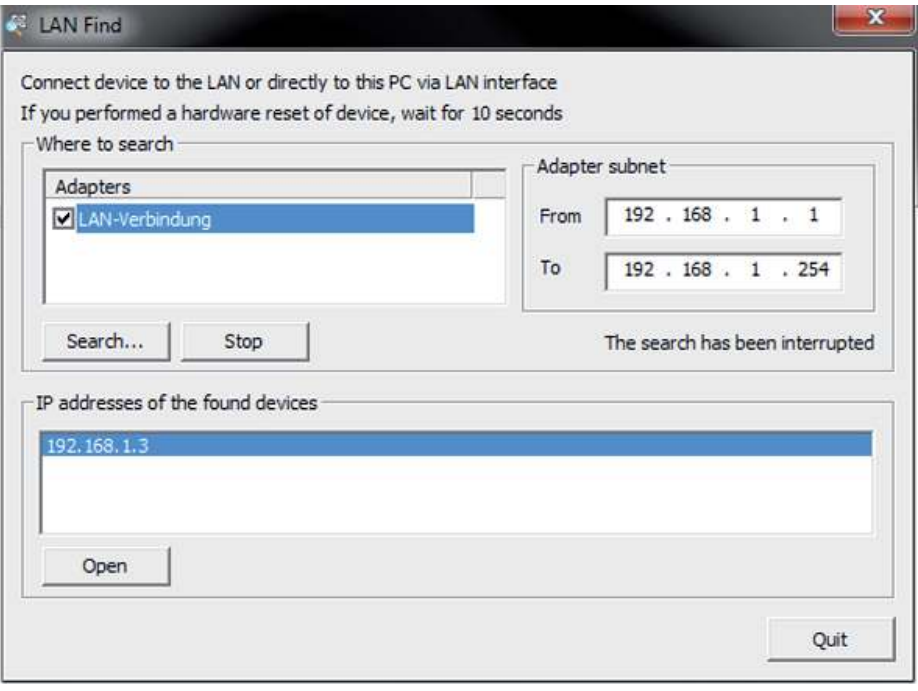

Abb. 4

- Es öffnet sich nun automatisch Ihr Webbrowser mit der Oberfläche Ihrer EG-PMS2-LAN. Das vordefinierte Passwort für den Zugang der Weboberfläche ist die Ziffer "1" (eins). Wie Sie die Weboberfläche nutzen, erfahren Sie ab Punkt 5.
- Um alle Einstellungen auf dem Gerät auf die Werkseinstellung zurückzusetzen, drücken Sie mit einem spitzen Gegenstand des "Reset-Taster" (siehe Abb. 2).

## HINWEISE

- Das voreingestellte Standardpasswort ist die Ziffer "1" (eins).
- Damit die Weboberfläche in vollem Umfang genutzt werden kann, muss JavaScript in Ihrem Webbrowser aktiviert sein.
- Nur eine EG-PMS2-LAN, die sich im lokalen Subnetz befindet, kann auch von der Software gefunden werden. Ist die Netzwerkkarte Ihres Computers nicht im gleichen Adressbereich wie die EG-PMS2-LAN, müssen Sie diese auf den Adressbereich der EG-PMS2-LAN umstellen (Dies ist der Fall, wenn Sie keinen DHCP-Server in Ihrem Netz haben und/oder die EG-PMS2-LAN direkt mit dem Crossover-Netzwerkkabel verbunden haben.)

Beispiel: Ist die Steckdosenleiste auf die Adresse 192.168.0.254 (Standardeinstellung) eingestellt, muss die Adresse Ihres Computers im gleichen Adressbereich liegen; also 192.168.0.xxx ("xxx" steht als Beispiel für eine Zahl zwischen 1 und 253). Die Subnetzmaske Ihrer Netzwerkkarte muss immer 255.255.255.0 betragen.

## **5. Benutzen der verschiedenen Weboberflächen**

## **5.1** Registrieren, Aktivieren und Nutzen der EG-PMS2-LAN über das Internet **mit einem kostenfreien Benutzerkonto von EnerGenie**

- Klicken Sie auf den Button "Register" um ein Benutzerkonto anzulegen. Füllen Sie dazu auf der sich öffnenden Seite alle benötigten Felder aus und bestätigen Sie Ihre Angaben mit einem Klick auf den Button "Register me". Um sicherzustellen, dass ausschließlich Sie Zugriff auf das Benutzerkonto haben, und kein Außenstehender Ihre Geräte unbefugt schalten kann, vergeben Sie bitte ein sicheres Passwort, das nur Ihnen bekannt ist.
- Wechseln Sie nun zurück zur Weboberfläche und aktivieren Sie Ihre EG-PMS2-LAN für das Benutzerkonto mit einem Klick auf "Activate". In der Zeile unterhalb der beiden Buttons können Sie den aktuellen Status Ihrer Steckdosenleiste ablesen.
- Besuchen Sie als nächstes im Internet die Webseite http://energenie.com/user/ und loggen Sie sich unter Ihren neu angelegten Benutzerdaten ein. Wählen Sie die EG-PMS2-LAN mit einem Klick auf das entsprechende Gerät aus der angezeigten Liste aus.
- Mit den roten bzw. grün dargestellten Buttons hinter den vier Steckplätzen können Sie diese ein- bzw. ausschalten. Das Wort "ON" in grün signalisiert, dass der Steckplatz momentan eingeschaltet ist; das Wort "OFF" in rot signalisiert, dass der Steckplatz ausgeschaltet ist.
- Mit einem Klick auf den Namen des Steckplatzes (z. B. "Socket 1"), erhalten Sie die Möglichkeit diesen individuell umbenennen zu können.

## HINWEIS FÜR NUTZER MIT MOBILTELEFONEN

 $\mathbb{Q}$  and  $\mathbb{Q}$ 

Die Ansicht auf http://energenie.com/user/ ist für Smartphones optimiert und kann problemlos mit aktuellen Mobiltelefonen aufgerufen werden.

## **5.2. Benutzen der integrierten Weboberfläche**

#### **5.2.1 Steckplätze manuell ein- und ausschalten**

- Um die Steckplätze manuell ein- oder auszuschalten, wählen Sie zunächst im linken Menü der Weboberfläche den Punkt "EnerGenie" aus.
- Auf der sich daraufhin öffnenden Seite befindet sich am oberen Rand eine Auflistung aller schaltbaren Steckplätze (Standard: "Socket 1, Socket 2, ...). Ist der entsprechende Steckplatz eingeschaltet, wird dies mit dem Wort "ON" in grün angezeigt; ist der Steckplatz ausgeschaltet, wird dies mit dem Wort "OFF" in grau angezeigt.
- Um einen der Steckplätze ein- bzw. auszuschalten, klicken Sie bitte auf den grau hinterlegten Button des jeweiligen Steckplatzes hinter der zuvor erwähnten Statusanzeige.

#### **5.2.2 Steckplätze mit Zeitprofilen programmieren**

- Sie können für die programmierbaren Steckplätze Zeitprofile erstellen. Hierfür wählen Sie bitte zunächst aus dem linken Menü mit einem Klick den zu programmierenden Steckplatz aus.
- Klicken Sie dann in der sich daraufhin öffnenden Seite auf den Punkt "Set schedule". In der ersten Spalte wird ausgewählt, ob der Steckplatz zur gewählten Zeit ein- oder ausgeschaltet werden soll; in der zweien Spalte wird das Datum und in der dritten Spalte die Uhrzeit festgelegt.
- Mit einem Klick auf den Button "Apply" werden die Einstellungen übernommen.
- Um alle vorgenommenen Einstellung rückgängig zu machen, klicken Sie bitte auf "Clear schedule".

#### HINWEIS

Eine programmierte Schaltung, wie in Punkt 5.2.2 beschrieben, wird standardmäßig nur einmal ausgeführt. Wenn Sie eine regelmäßige Schaltung wünschen, können Sie diese mit der Option "Loop" einstellen; dieser lässt sich auf sekündliche, minütliche, stündliche oder tägliche Wiederholungen einstellen. Setzen Sie hierzu bitte das Häkchen vor der Option "Loop" und tragen Sie den gewünschten Wiederholungsrhythmus ein.

## **ACHTUNG**

Die auf der Steckdosenleiste gespeicherten Profile werden i.d. R. auch im abgeschalteten Zustand weiter ausgeführt. Soll die Schaltung der Steckplätze jedoch in jedem Fall gewährleistet sein, schalten Sie die EG-PMS2-LAN nicht ab, da die integrierte Batterie nur eine limitierte Kapazität hat. Ist diese erreicht, gehen alle Einstellungen verloren. Die Lebensdauer der Batterie beträgt bei ausgeschaltetem Gerät mind. 2 Jahre, bei eingeschaltetem mind. 5 Jahre.

## **5.2.3 Steckplätze umbenennen**

Unter dem Menüpunkt "Socket Name Settings" haben Sie die Möglichkeit, jeden der programmierbaren Steckplätze individuell zu benennen, um so eine einfachere Identifizierung zu ermöglichen.

7

## **5.2.4 Einstellung der EG-PMS2-LAN**

Der Menüpunkt "Device Settings" bietet Ihnen unterschiedliche Einstellungsmöglichkeiten für die EG-PMS2-LAN:

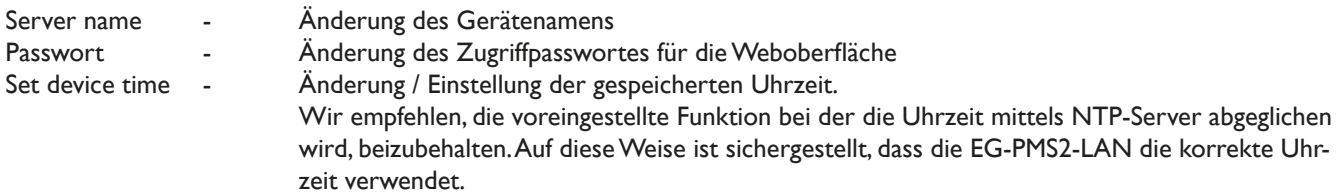

Um Ihre Angaben zu speichern, bestätigen Sie bitte mit "Apply":

#### ACHTUNG

Damit die NTP-Zeitkorrektur ordnungsgemäß funktioniert, muss die Steckdosenleiste mit den Internet verbunden und ein gültiger DNS-Server eingetragen sein.

## **5.2.5 Netzwerkeinstellungen**

Über den Menüpunkt "LAN Settings" erreichen Sie die Seite zur Einstellung der Netzwerkfunktionen. In den meisten Fällen ist es nicht notwendig, Änderungen an den Standard-Einstellungen vorzunehmen.

Der IP-Filter dient dazu, nur bestimmten IP-Adressen Zugriff auf die EG-PMS2-LAN zu gewähren. Wenn Ihr Computer z. B. die IP 192.168.1.100 hat und nur von dort auf die EG-PMS2-LAN zugegriffen werden soll, tragen Sie diese Adresse ein und bestätigen Sie mit "Apply".

Über den "Power Manager client port" legen Sie fest, über welchen Port die Power Manager-Software auf das Gerät zugreifen darf.

#### **HINWEIS**

Die Power Manager-Software greift über einen separaten Port auf die EG-PMS2-LAN zu, welcher auf einen anderen Port abgeändert werden kann (Standard-Port 5000). Bitte beachten Sie, dass Port 80 für die Software nicht gewählt werden darf, da dieser von dem Webserver belegt ist. Weiterhin wichtig ist, dass der von Ihnen gewählte Port in Ihrem Netzwerk freigegeben ist, wenn Sie die Power Manager-Software verwenden möchten.

#### **6. Verwenden der Power Manager-Software**

#### **6.1 Einbinden der EG-PMS2-LAN in den Power Manager**

- Starten Sie zunächst den Power Manager über das Windows-Menü "Programme > Energenie > Power Manager". Auf der Taskleiste befindet sich nun ein kleines Steckdosensymbol.
- Zum Öffnen der Software, klicken Sie bitte auf das Symbol.

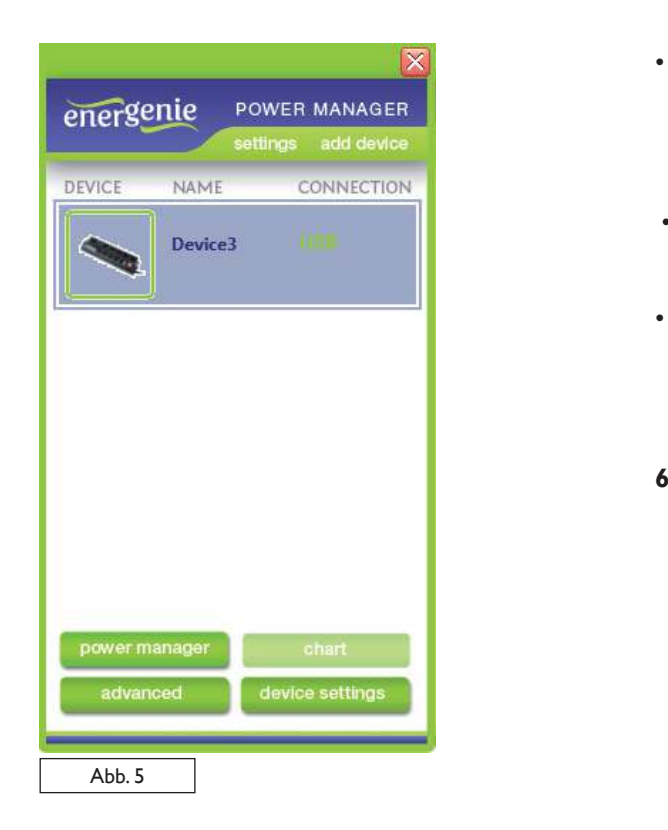

 

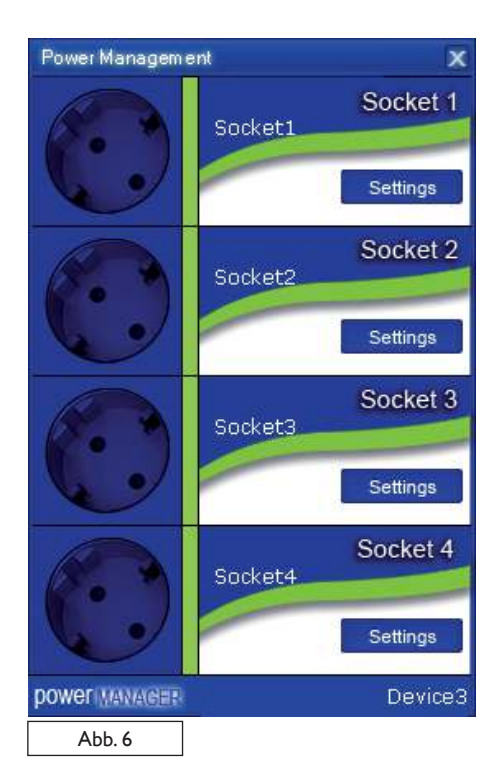

朝こままや一番日

Klicken Sie in der sich nun öffnenden Geräteübersicht auf energenie POWER MANAGER geforderten Werte ein; Sie finden die benötigten Informationen unter "LAN settings" in der Weboberfläche (siehe Punkt 5.2.5)<br>CONNECTION

**Pevice3 Example 20 19 and 20 and 30 and 31 and 31 and 31 and 31 and 31 and 31 and 31 and 31 and 31 and 31 and 31 and 31 and 31 and 31 and 31 and 31 and 31 and 31 and 31 and 31 and 31 and 31 and 31 and 31 and 31 and 31** zeigt. (siehe Abb. 5)

> Um die EG-PMS2-LAN nun steuern und programmieren zu können, wählen Sie diese mit einem Klick aus, und klicken Sie anschließend auf die Schaltfläche "power manager"

## **6.2 Manuelles Ein- und Ausschalten der Steckplätze**

Um die Steckplätze manuell ein- oder auszuschalten reicht ein Doppelklick auf das Bild des entsprechenden Steckplatzes. Ist die Anzeige dahinter grün, ist der Steckplatz eingeschaltet; ist die Anzeige rot, ist der Steckplatz ausgeschaltet.

#### **HINWEIS**

Eine ausführliche Dokumentation aller Funktionen der Power Manager-Software erhalten Sie, wenn Sie bei laufender Software die Taste F1 drücken.

## 7. Verwenden der kostenfreien Apps für Android und iOS

## **7.1 App für Android ab Version 2.3**

https://play.google.com/store/apps/details?id=peacemaker.energeniepowermanager

- Laden Sie die "PowerManager" App aus dem Google Play Store und installieren Sie diese.
- Öffnen Sie die App und wählen Sie im Menü die Option "Settings".
- Tragen Sie nun Ihre Zugangsdaten ein (wie in Punkt 5.1 angelegt) und bestätigen Sie mit "Login".
- Es öffnet sich eine Liste mit allen Geräten, die Sie bereits in Ihrem Benutzerkonto angelegt haben.
- Wählen Sie nun das gewünschte Gerät aus, öffnet sich eine Übersicht der schaltbaren Steckplätze
- Mit einem Druck auf das Schaltersymbol können Sie diese nun ein- bzw. ausschalten.

 $\mathbb{R}$ 

 $\bullet$   $\circledcirc$   $\Box$ 

 $\blacksquare$ 

#### **7.2** App für iOS ab Version 5.0

 http://itunes.apple.com/de/app/powerman/id486183471

- Laden Sie zunächst die "PowerMan" App aus iTunes und installieren Sie diese.
- Öffnen Sie nun die App und tragen Sie in das sich öffnende Fenster Ihre Zugangsdaten ein (wie in Punkt 5.1 angelegt).
- Es öffnet sich eine Liste mit allen Geräten, die Sie bereits in Ihrem Benutzerkonto angelegt haben.
- Wählen Sie nun das gewünschte Gerät aus, öffnet sich eine Übersicht der schaltbaren Steckplätze
- Um die Steckplätze ein- oder auszuschalten, schieben Sie bitte den jeweiligen Slider in die gewünschte Position.

#### 8. Technische Fragen

## **8.1 Allgemeines zu technischen Problemen**

 $\mathbb{Q}$  and  $\mathbb{Q}$ 

Bei technischen Fragen oder Problemen bei der Installation, gehen Sie bitte wie folgt vor:

- 1. Lesen Sie dieses Handbuch sorgfältig durch.
- 2. Unter www.gembird.de können Sie sich über häufig gestellte Fragen, aktuellste Kompatibilitätslisten, etc. informieren.
- 3. Unter der Rubrik "Service" > "Support & Kontakt" finden Sie die Kontaktdetails für unsere technische Kundenhotline sowie unseren Email-Support.
- 4. Unter "Service" > "Formulare" das Retourenformular für Endkunden. Bitte füllen Sie dieses Formular vollständig aus, wenn Sie Ware an uns zurücksenden möchten.

#### **8.2 Problembehandlung**

- Der Schutzschalter ist aktiviert Die angeschlossenen Geräte benötigen zu viel Strom; erlaubt sind maximal 2.500 Watt Anschlussleistung. Entfernen Sie die Stecker Ihrer Geräte aus der Steckdosenleiste und drücken Sie den Schutzschalter.
- Die einzelnen Steckplätze schalten nicht und/oder der Hauptschalter leuchtet nicht Überprüfen Sie, ob die Steckdosenleiste mit dem Netzwerk/Internet verbunden und der Netzstecker eingesteckt ist.
- Die EG-PMS2-LAN ist mit dem lokalen Netzwerk verbunden, aber Sie bekommen keine Antwort Drücken Sie den Reset-Taster der EG-PMS2-LAN oder schalten Sie das Gerät über den Hauptschalter aus und wieder ein.
- Die Verbindung zur EG-PMS2-LAN wurde verloren. Es scheint als gäbe es ein Problem mit der IP-Adresse Stellen Sie sicher, dass die EG-PMS2-LAN mit Ihrem Netzwerk verbunden ist. Ist dies der Fall und es kommt dennoch keine Verbindung zustande, starten Sie das "Konfigurationsprogramm" (wie ab Punkt 5.1 beschrieben) und gehen Sie alle Einstellung nochmal durch.

 $\Box$ 

## **9. Versicherungsschutz**

Mit den Stromschutzartikeln von EnerGenie bzw. GEMBIRD werden elektrische Geräte gegen Schäden geschützt, die durch Spannungsspitzen im Stromnetz verursacht werden können. Um Ihnen noch mehr Sicherheit zu geben, bietet Ener-Genie automatisch mit dem Erwerb eines EnerGenie Stromschutzartikels einen Extra-Versicherungsschutz für den Fall der Fälle an:

Die Versicherung bietet Deckung bis zum einem Höchstbetrag von 100.000 EUR für alle Schäden, die an angeschlossenen Geräten durch Spannungsschäden oder Blitzschlag verursacht werden (gilt während der Lebensdauer des EnerGenie Stromschutzartikels).

Die Versicherung gilt für alle EnerGenie oder GEMBIRD Stromschutzartikel; sie gilt weltweit mit Ausnahme der USA und Kanada.

### **9.1** Vorgehen im Schadensfall

Als Nachweis des erstmaligen Käufers müssen Sie den Kaufbeleg vorlegen. Bis zur vollständigen Regulierung müssen die defekten Geräte sowie der EnerGenie Stromschutzartikel aufbewahrt werden. Im Einzelfall findet seitens des Versicherungsträgers eine Überprüfung der defekten Geräte statt.

Innerhalb von 10 (zehn) Tagen nach Eintritt des Schadens, müssen Sie diesen dem Versicherungsträger melden. Eine Regulierung erfolgt ausschließlich über diesen und nicht über EnerGenie bzw. GEMBIRD.

Ihr Ansprechpartner im Schadensfall:

Allianz-Versicherung Herr Sven Franke Tel.: +49(0)2924 - 693 Fax:  $+49(0)2924 - 673$ Email: sven.franke1@allianz.de

開きま口

 $\mathbb{Q}$ 

Q

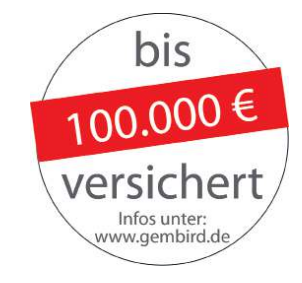

# **10. Technische Spezifikationen**

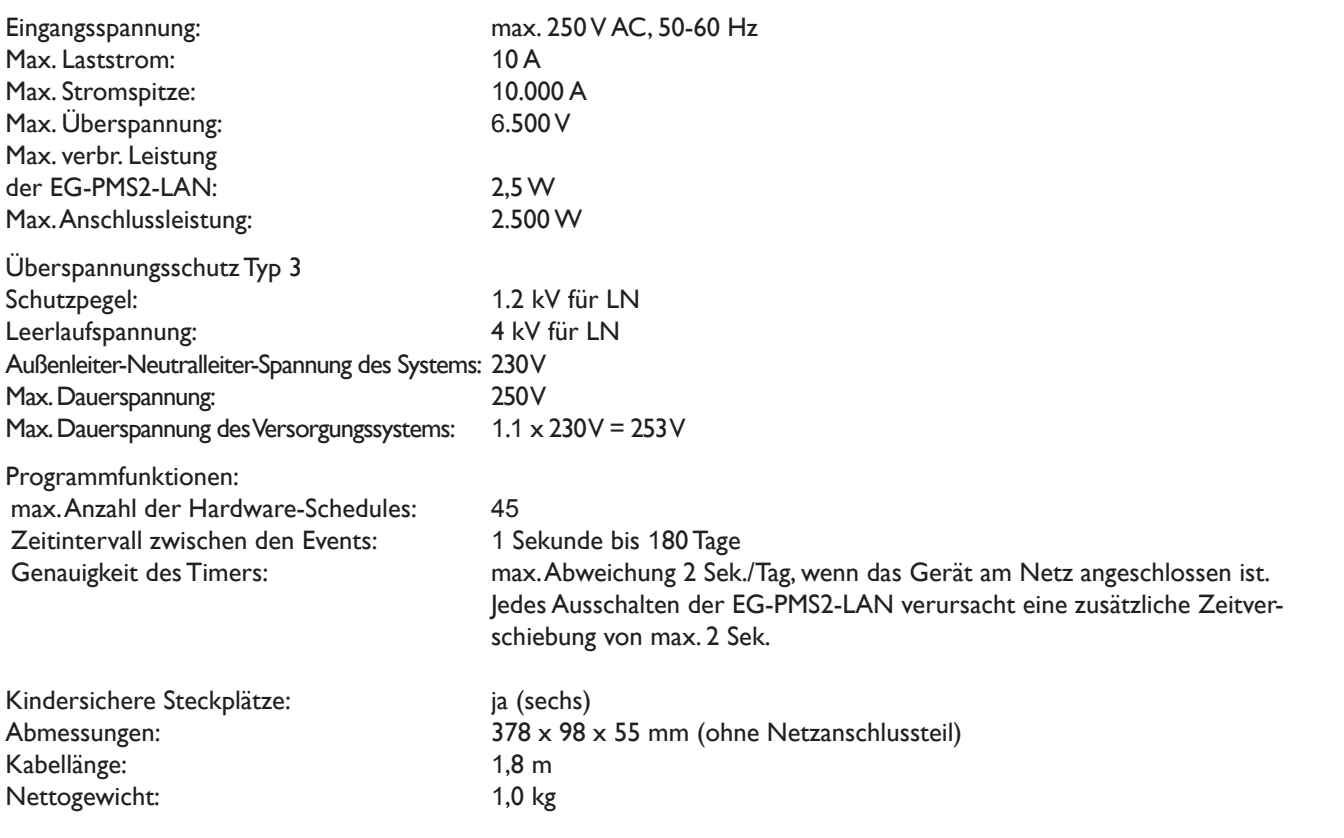

DE

## **11. Systemvoraussetzungen**

PC oder Notebook mit einer Netzwerkkarte (mit RJ45-Anschluss) Windows XP/Vista/7/8 Netzanschluss: 220 - 250 V, 50 Hz

## **12. Garantieerklärung / Service**

Die Garantie beträgt 24 Monate ab Verkaufsdatum an den Endverbraucher. Das Kaufdatum und der Gerätetyp sind durch eine maschinell erstellt Kaufquittung zu belegen. Bitte bewahren Sie Ihren Kaufbeleg daher für die Dauer der Garantie auf, da er Voraussetzung für eine eventuelle Reklamation ist.

Innerhalb der Garantiezeit werden alle Mängel, wahlweise durch den Hersteller, entweder durch Instandsetzung, Austausch mangelhafter Teile oder im Austausch behoben. Die Ausführung der Garantieleistung bewirkt weder eine Verlängerung noch einen Neubeginn dieser.

Eine Garantieleistung entfällt für Schäden oder Mängel, die durch unsachgemäße Handhabung oder durch äußere Einwirkung (Sturz, Schlag, Wasser, Staub, Verschmutzung oder Bruch) herbeigeführt wurden. Verschleißteile (z. B. Akkus) sind von der Garantie ausgenommen.

## **13. Konformitätserklärung**

Das Produkt EG-PMS2-LAN wurde getestet und stimmt mit den grundlegenden Anforderungen der Richtlinien 2004/108/ EG (EMV) und 2006/95/EG (Niederspannung) überein. Die Konformitätserklärung kann auf unserer Website http://www.gembird.de/ heruntergeladen werden.

## **14. Entsorgungshinweise**

Werfen Sie dieses Gerät nicht in den Hausmüll. Unsachgemäße Entsorgung kann sowohl der Umwelt als auch der menschlichen Gesundheit schaden. Informationen zu Sammelstellen für Altgeräte erhalten Sie bei Ihrer Stadtverwaltung oder einer autorisierten Stelle für die Entsorgung von Elektro- und Elektronikgeräten.

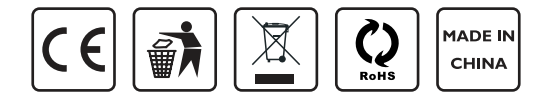

### **15. Sonstiges**

Wir behalten uns Änderungen für den Regulierungsablauf eines Schadens vor. Aktuelle Informationen hierzu entnehmen Sie bitte unserer Webseite: www. gembird.de

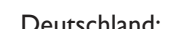

OL

GEMBIRD Deutschland GmbH<br>
Gembird Europe B.V. Coesterweg 45 Nittevrouwen 56

Kundenservice:<br>
Telefon: +49(0)1805 - 436247\*<br>
Telefon: +33(0)251 Fax:  $+49(0)2921 - 671481$ Email: support@gembird.de

 $\odot$   $\Box$ 

\*) 0,14 EUR/Min. aus dem deutschen Festnetz. Mobilfunkpreise können abweichen.

 $\iff$ 

 $\mathbb{S}$  and  $\mathbb{S}$ 

 $\Box$ 

Deutschland: **Neutschland: CONFIDENTIAL CONFIDENTIAL CONFIDENTIAL CONFIDENTIAL CONFIDENTIAL CONFIDENTIAL CONFIDENTIAL CONFIDENTIAL CONFIDENTIAL CONFIDENTIAL CONFIDENTIAL CONFIDENTIAL CONFIDENTIAL CONFIDENTIAL CONFIDENTIA** 

 $\circledcirc$  and  $\Box$ 

D-59494 Soest **D-59494** Soest

Telefon: +33(0)251 - 5211588<br>Email: support@gmb.nl

ROBO

 $\begin{picture}(120,15) \put(0,0){\line(1,0){15}} \put(15,0){\line(1,0){15}} \put(15,0){\line(1,0){15}} \put(15,0){\line(1,0){15}} \put(15,0){\line(1,0){15}} \put(15,0){\line(1,0){15}} \put(15,0){\line(1,0){15}} \put(15,0){\line(1,0){15}} \put(15,0){\line(1,0){15}} \put(15,0){\line(1,0){15}} \put(15,0){\line(1,0){15}} \put(15,0){\line($ 

A

 $\mathscr{O}$ 

**A** 

 $\Box$ 

 $\bullet$ 

 $\bigotimes$ 

**A**